# BAHT Level I Course

# Examination Information for November 16-18th 2022

The BAHT Level I course examination is completed ONLINE so that you can undertake it after having some time to consolidate your learning, rather than having to cram for a written assessment at the end of the final day of your course.

There are a series of 26 questions for you to complete, each worth between 1 and 8 marks. Questions are based on all aspects of the level I course content.

The exam is marked out of 100 and you need to score 60%, or 60/100 in order to pass.

You will have 30 minutes to complete all the questions set and this time will automatically count down and run out at the designated time. You must start and finish the examination in one sitting - you cannot take a break and go back to complete it later.

The main examination will be available for a total of 14 days, starting the day after your course finishes. **Available from 19th November 00:01 until 2nd December 23.59pm**

You may make ONE attempt at the examination during this initial two weeks.

Anyone who has been unsuccessful in their initial attempt will then be offered ONE further RESIT opportunity which can be accessed over the following two weeks. You will be given a password for the resit in your main exam feedback. **Resit available from 3rd December 00:01 to 16th December 23.59pm**

In order to complete the examination you will need access to a computer with reliable internet connection and security settings that will allow you to use the host site (normal home broadband should be absolutely fine, but work based access will depend on the level of security settings. Many NHS computers block the exam system.

## How to Register to access the BAHT level I online examination

Please read and follow these instructions carefully in order to be ready to access the online examination for your BAHT level I course. If you have any questions or difficulties contact your course provider for assistance - DO NOT contact University of Essex (where the exam is hosted) or their IT services directly.

You should register ready for the BAHT level I online exam in advance of your course, so that assistance can be provided in good time if any difficulties are experienced. If you choose not to attempt to register for the first time until after your course when the exam deadline is approaching you do so at your own risk - extensions for completion of the exam will *not* be provided in these circumstances.

To successfully complete the registration process an 'enrolment key' is required. This is different for every course that runs so the correct one will be given to you separately by your course provider.

## Registration Step 1)

You will first need to register for an account on the "Open Essex" website (this is where the BAHT level I exam is hosted).

#### Open this link in your internet browser (or type

https://open.essex.ac.uk/login/verify\_age\_location.php in to the address bar), which should take you to a page looking like this:

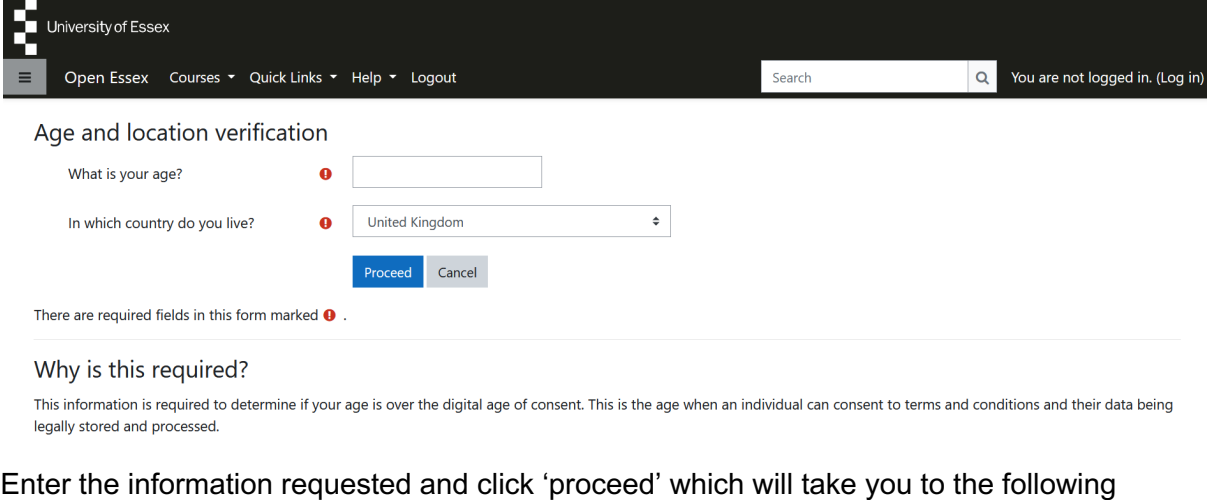

screen:

Privacy and Cookies Policy

Next

Please read our Privacy and Cookies Policy

This statement explains what information we gather when you visit our websites and lets you know how it is used and protected.

For full details, please read our **Privacy and Cookies Policy** on our main website.

Back to top  $\triangle$ 

Policy 1 out of 1

Read the policy then check the box to agree to it, then click 'next.' You will then be taken to this screen:

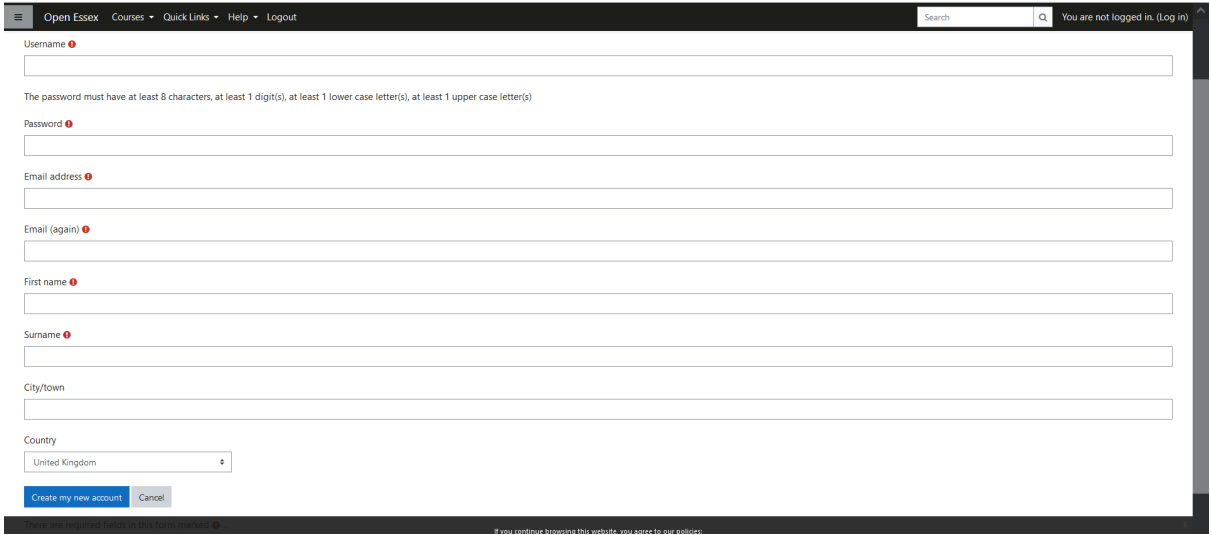

Complete the essential details, ensuring that your name is entered exactly what you gave to your course provider when registering for the course. It doesn't matter what username you choose.

An automated authentication email will then be sent to the email address you have provided in order to confirm and complete registration. Please note that nhs.net email accounts

sometimes block this type of email so you may wish to use an alternative email address to create your account if your work email address is an nhs.net one. Don't forget to check your junk/spam folder if this email doesn't appear to arrive within a few minutes. The email address you provide will not be used for anything other than administration of the level I examination and will not be stored longer than needed for this purpose.

Make sure you keep a record of the username and password you set up for the account so that you can log back in as required.

*NB If you happen to already have a University of Essex MoodleX or Open account, just log in to this using your existing details and proceed to step 2 below.*

#### Registration Step 2)

Open this link in your internet browser, or enter https://open.essex.ac.uk/enrol/index.php?id=108 in the address bar. If you have just completed Step 1 you should already be logged in, but if prompted to log in enter your username and password to do so.

You should then see the screen as shown below - if the box to type in to is not showing initially please click where it says "click here to enrol" and it should then appear. Or search for BAHT Level I. Type in the enrolment key **Squirrel789** and then click "Enrol me."

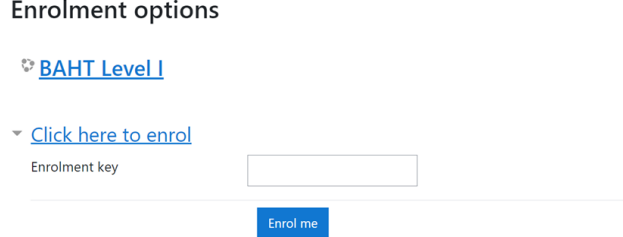

You are now fully registered and ready to complete your examination at the end of your course. Further information about the exam itself can be found on the exam website as well as a short practice test (which you can complete at any time, but only once).

When you are ready to complete your exam, use this link to access it, or enter https://open.essex.ac.uk/course/view.php?id=108 in your internet browser, then log in with the details used to create the account.

Good luck! Please contact your course provider if you have any questions or difficulties.